# **App Sparkasse: Ersteinrichtung und Funktionen**

Bitte halten Sie Ihre Online-Banking Zugangsdaten bereit. Wir empfehlen Ihnen die Nutzung der App Sparkasse mit der S-pushTAN App zur TAN-Generierung, da die beiden Apps ideal aufeinander abgestimmt sind. Die nachfolgende Beschreibung gilt für das Betriebssystem iOS. Für andere mobile Betriebssysteme kann die Vorgehensweise leicht abweichen.

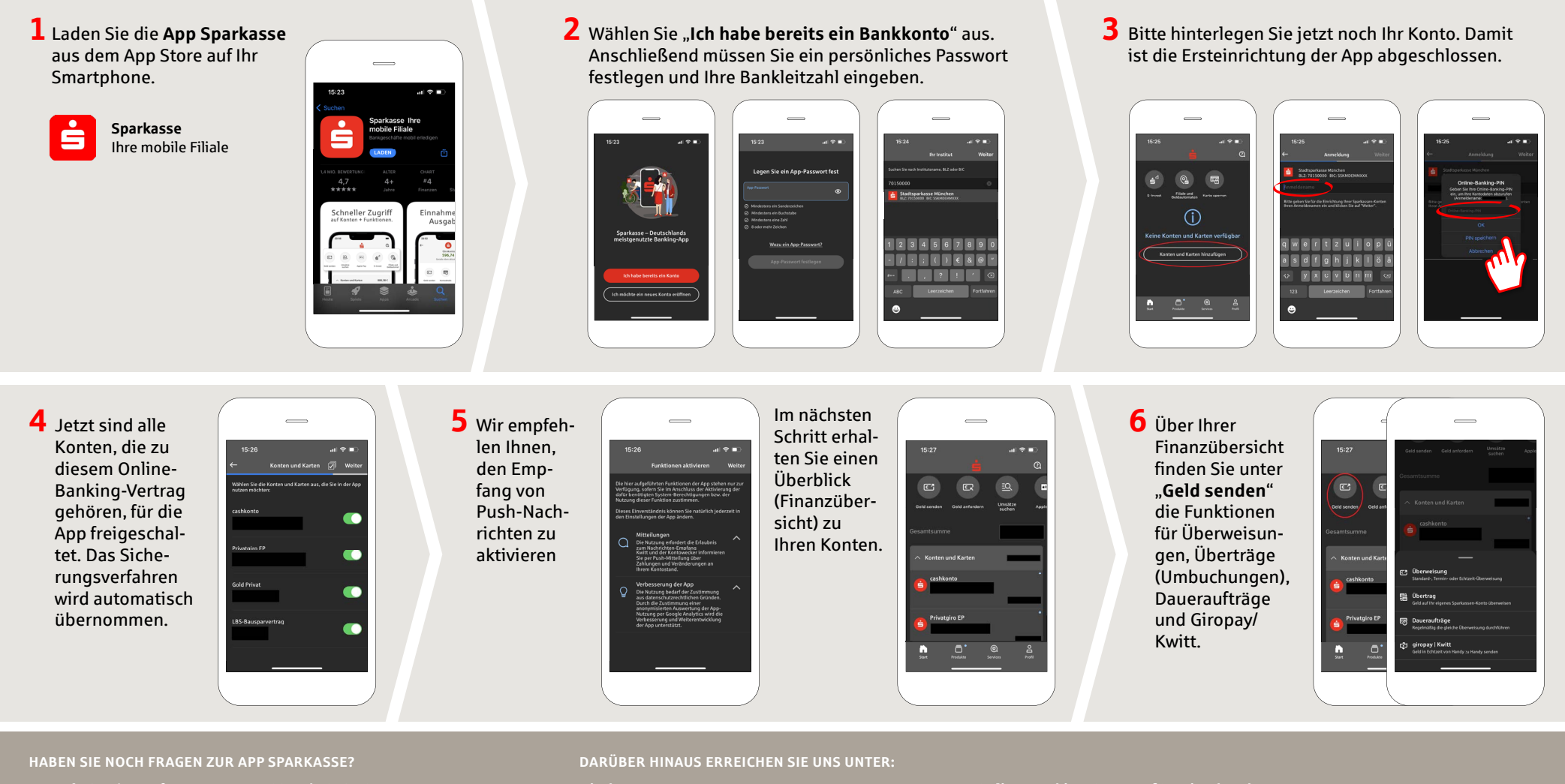

Zentrale Service-Rufnummer: Unter **0911 / 7878 - 0** sind wir **Mo-Fr von 8-20 Uhr** für Sie da.

Weiterführende Informationen zur App Sparkasse erhalten Sie unter: **www.sparkasse-fuerth.de/app** **Direkt-Beratung** Video- und Text-Chat: **www.sparkasse-fuerth.de/chat** Servicezeiten: **Mo-Fr von 8-20 Uhr**

**Online-Banking-Support für Privatkunden**  Telefon: **0911 / 7878 - 2477** Servicezeiten: **Mo-Fr von 8-20 Uhr**

**www.sparkasse-fuerth.de/app**

ś

Sparkasse **Fürth** 

## **App Sparkasse: Ersteinrichtung und Funktionen**

Bitte halten Sie Ihre Online-Banking Zugangsdaten bereit. Wir empfehlen Ihnen die Nutzung der App Sparkasse mit der S-pushTAN App zur TAN-Generierung, da die beiden Apps ideal aufeinander abgestimmt sind. Die nachfolgende Beschreibung gilt für das Betriebssystem iOS. Für andere mobile Betriebssysteme kann die Vorgehensweise leicht abweichen.

**8** Unter

"**Produkte**" fi nden Sie

**Sparkasse** 

aktuelle

Aktionen.

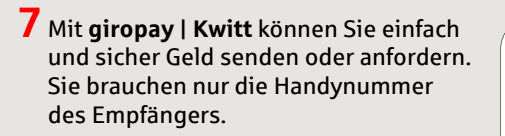

So funktioniert´s: Tippen Sie über Ihrer Finanzübersicht auf "**Geld senden**" und im unteren Tab auf "**giropay/ Kwitt**". Suchen Sie aus Ihrer Kontaktliste die gewünschte Person aus. Tragen Sie den Betrag ein, den Sie senden oder anfordern möchten. Bis 30 Euro ohne TAN-Eingabe.

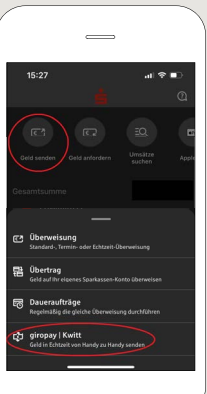

Tipp: Wenn Sie im Notfall eine Kartensperre veranlassen müssen, fi nden Sie auf der selben Seite weiter unten die Rubrik "**Kartensperre**" mit der zugehörigen Sperr-Notruf-Nummer.

## $10$  Unter "Profil"

finden Sie den Zugang zu Ihrem Postfach. Außerdem haben Sie die Möglichkeit weitere App-Einstellungen, Kontowecker und digitale Zahlungsmethoden (z. B. Apple Pay) zu verwalten.

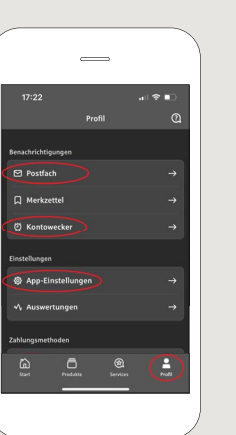

Sie den Chat.

**www.sparkasse-fuerth.de/app**

**11** In der App ist nun erstmals, wie bereits in den Beispielbildern zu sehen, der "**Darkmode**" verfügbar. Dieser wird über die jeweilige Einstellung im iOS-System geregelt. Falls Sie das helle Design bevorzugen, müssen Sie in Ihrem iPhone unter "**Einstellungen**" -> "**Anzeige & Helligkeit**" -> ..**Hell**" auswählen.

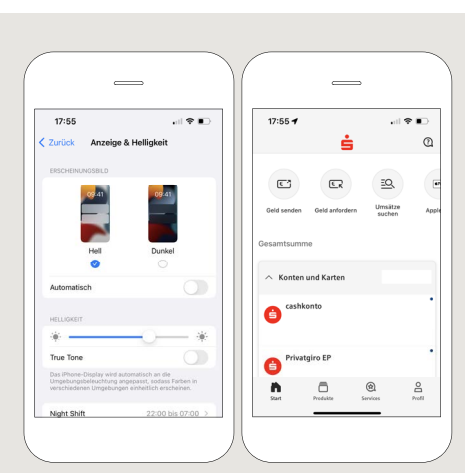

Š

Sparkasse **Fürth** 

 $\overline{\phantom{0}}$ 

#### **HABEN SIE NOCH FRAGEN ZUR APP SPARKASSE?**

Zentrale Service-Rufnummer: Unter **0911 / 7878 - 0** sind wir **Mo-Fr von 8-20 Uhr** für Sie da.

Weiterführende Informationen zur App Sparkasse erhalten Sie unter: **www.sparkasse-fuerth.de/app**

### **DARÜBER HINAUS ERREICHEN SIE UNS UNTER:**

**Direkt-Beratung** Video- und Text-Chat: **www.sparkasse-fuerth.de/chat** Servicezeiten: **Mo-Fr von 8-20 Uhr**

**Online-Banking-Support für Privatkunden**  Telefon: **0911 / 7878 - 2477** Servicezeiten: **Mo-Fr von 8-20 Uhr**

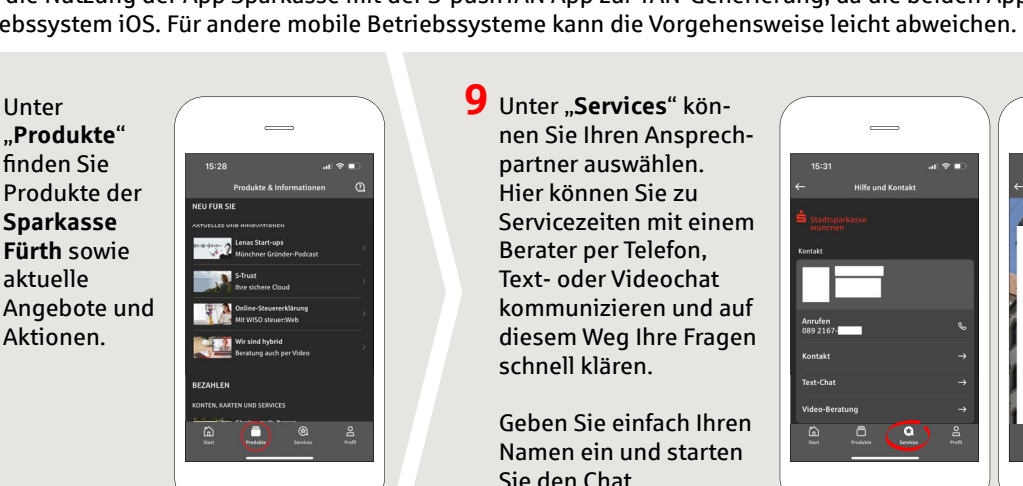

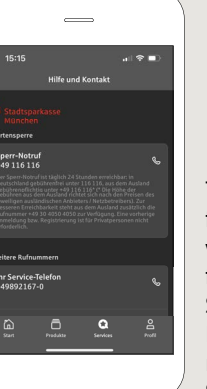